#### Tutoriel : Utiliser « l'Atelier » dans Moodle

Quel est l'intérêt du module « Atelier » dans Moodle ?

« Le module d'activité atelier permet de récolter, lire et évaluer par les pairs des travaux de participants.

Les participants remettent des fichiers numériques (par exemple des documents de textes riches, des feuilles de calculs, etc.) et peuvent aussi saisir directement des textes au moyen d'un éditeur de texte.

Les travaux remis sont évalués au moyen d'un formulaire d'évaluation multi-critères défini par l'enseignant. Au moyen de travaux exemplaires proposés par l'enseignant avec des évaluations de référence, les participants peuvent tester le processus d'évaluation par les pairs et vérifier leur compréhension du formulaire d'évaluation. Les participants ont l'opportunité d'évaluer un ou plusieurs travaux de pairs, si nécessaire, anonymement.

Les participants peuvent obtenir deux notes dans l'activité atelier : une pour le travail qu'ils remettent et l'autre pour la qualité de leur évaluation des travaux de pairs. Les deux notes sont enregistrées dans le carnet de notes. »

Etape 1 : Cliquez sur ajouter une activité ou une ressource. Sélectionnez Atelier dans les différentes activités proposées (une description des différentes fonctionnalités du module d'activité) puis cliquez sur ajouter en bas.

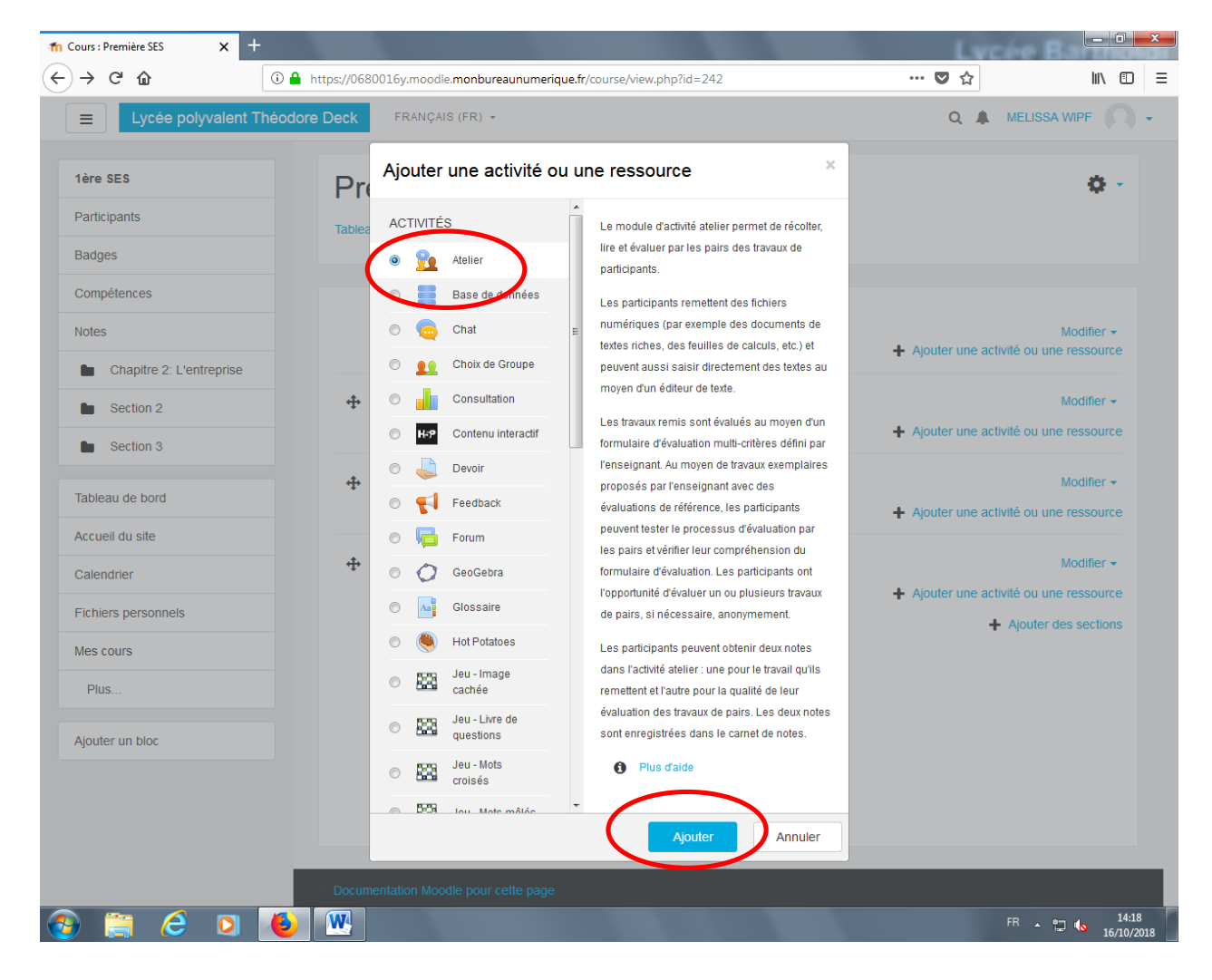

Etape 2 : Remplir les principes généraux : il faut nommer l'atelier et éventuellement y ajouter un descriptif.

# Ajout Atelier à Chapitre 3 : La socialisation e

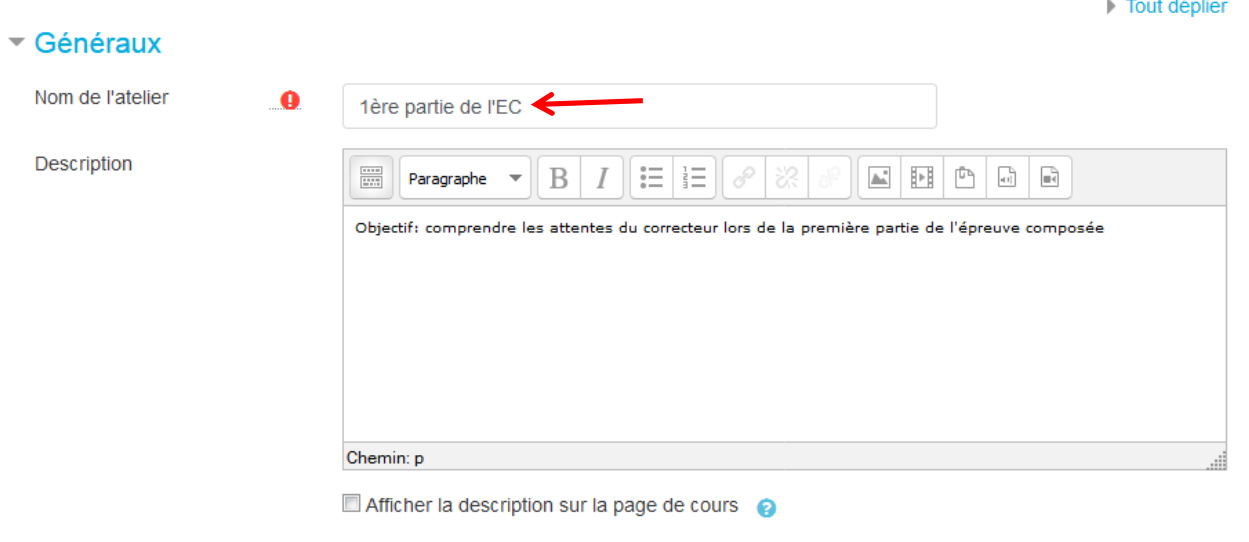

Etape 3 : Il faut ensuite paramétrer l'atelier :

- choisir la stratégie d'évaluation, la note maximale pour le travail remis ainsi que celle reçue en tant qu'évaluateur

Remarque : en cliquant sur les icones en forme de point d'interrogation je peux obtenir des informations complémentaires sur les différentes possibilités de paramétrage.

> Stratégie d'évaluation conseillée : l'élève ne note pas directement ses camarades mais recherche la présence ou non de certains critères déterminés par le professeur qui peuvent être pondérés en fonction de leur importance (cf Etape 4). La note est automatiquement calculée par la suite.

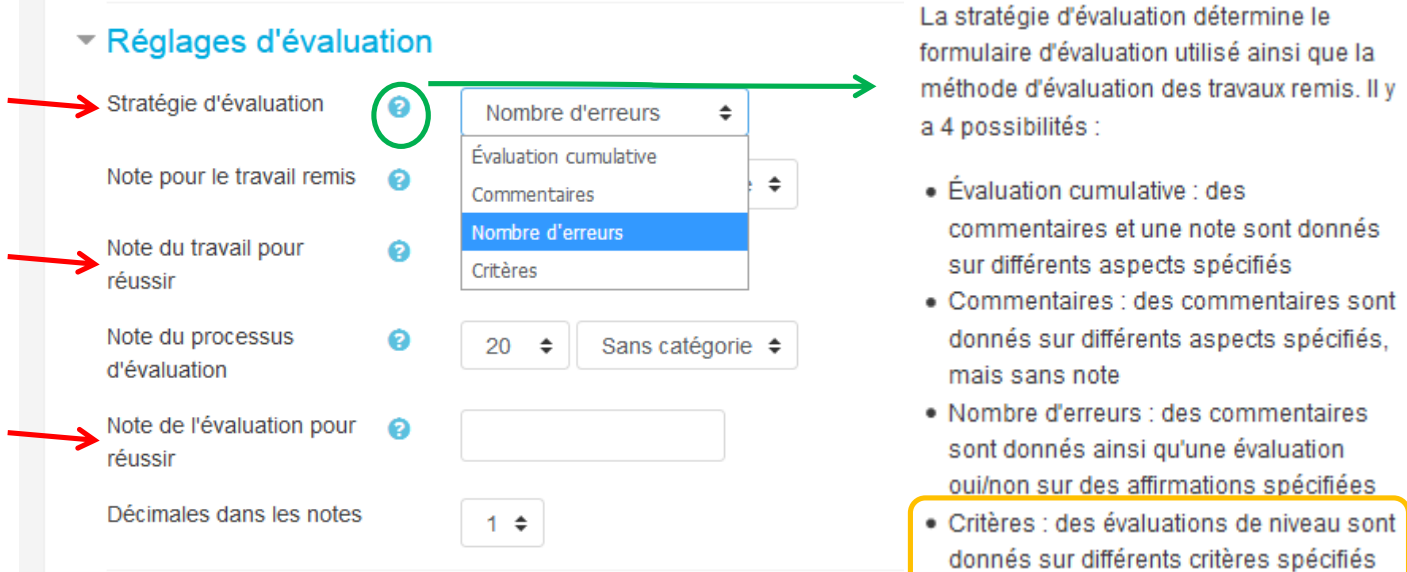

régler la remise des travaux : il faut donner les instructions et déterminer le mode de remise des travaux (les élèves peuvent répondre directement sur Moodle ou déposer un fichier (traitement de texte ou autre)

Remarque : il est préférable que l'élève rédige directement sa réponse sur Moodle pour éviter tout problème de lecture des fichiers par les correcteurs.

# ▼ Réglages de remise des travaux

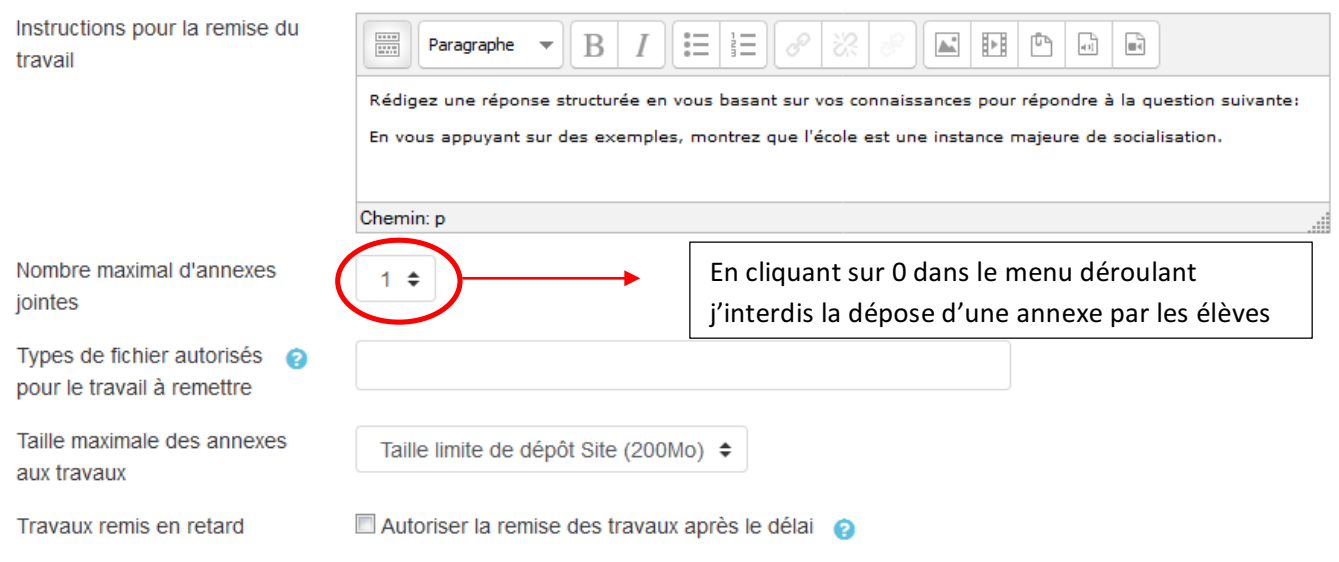

- Notez ensuite les instructions pour l'évaluation. Elles apparaîtront en début de correction pour chaque élève.

#### ▼ Modalités d'évaluation

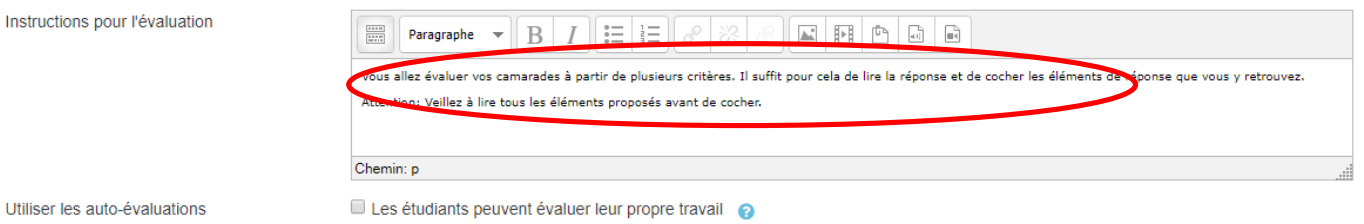

Vous pouvez ensuite décidez de faire figurer ou non un feedback que les élèves auront à remplir en temps que correcteur. L'élève évalué pourra ainsi le consulter une fois l'activité terminée.

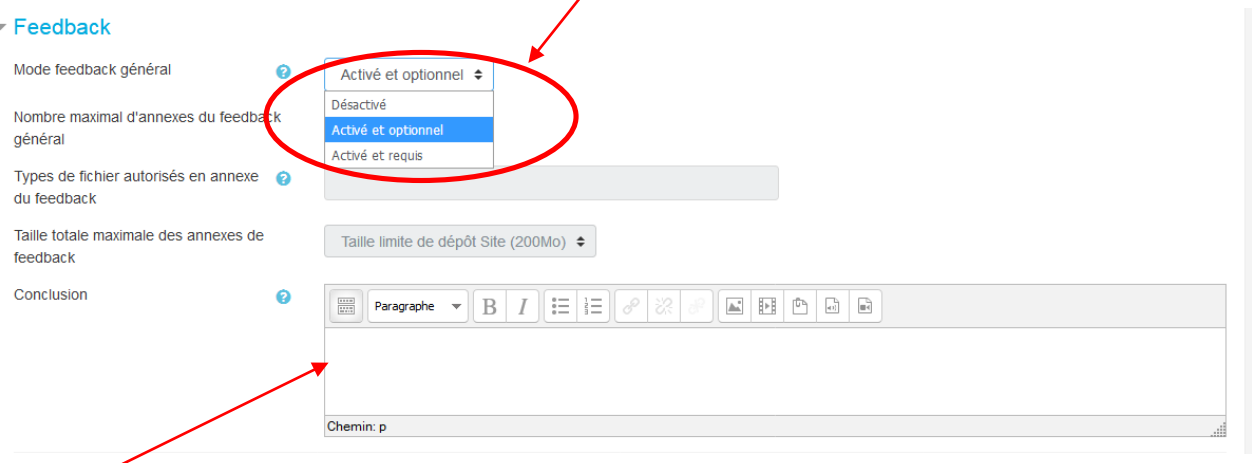

C'est également ici que vous pourrez rédiger une conclusion à l'activité. Les élèves ne la découvriront qu'une fois l'activité terminée.

- Vous pouvez décider de déposer ou non (il suffit de cocher la case) des travaux exemplaires et régler le mode d'évaluation des travaux exemplaires.

#### Travaux exemplaires

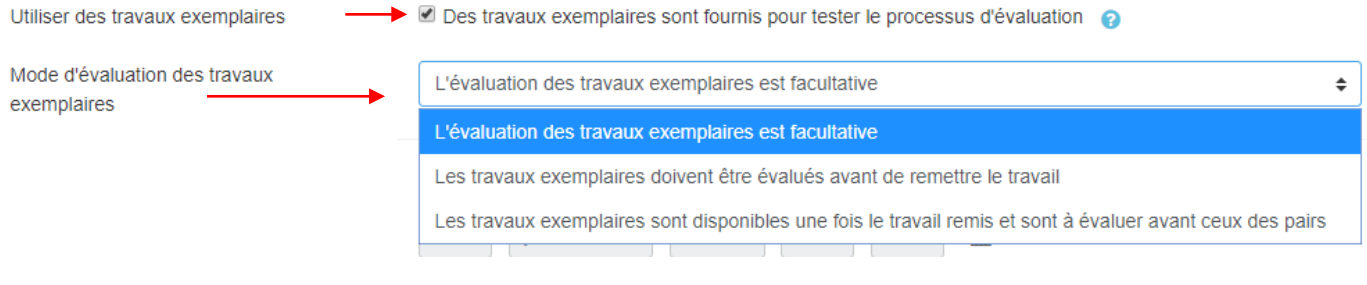

Il n'est pas obligatoire de régler les disponibilités de l'activité. Si l'activité se fait en direct en cours vous pourrez le faire manuellement (il suffira de cliquer sur « passer à l'étape suivante » pour activer dans un premier temps la remise des travaux puis pour permettre la correction ensuite et enfin pour noter.

Si l'activité fait l'objet d'un travail à la maison alors il est nécessaire d'établir une date et un horaire de début et de fin pour les différentes phases de l'atelier.

# • Disponibilité

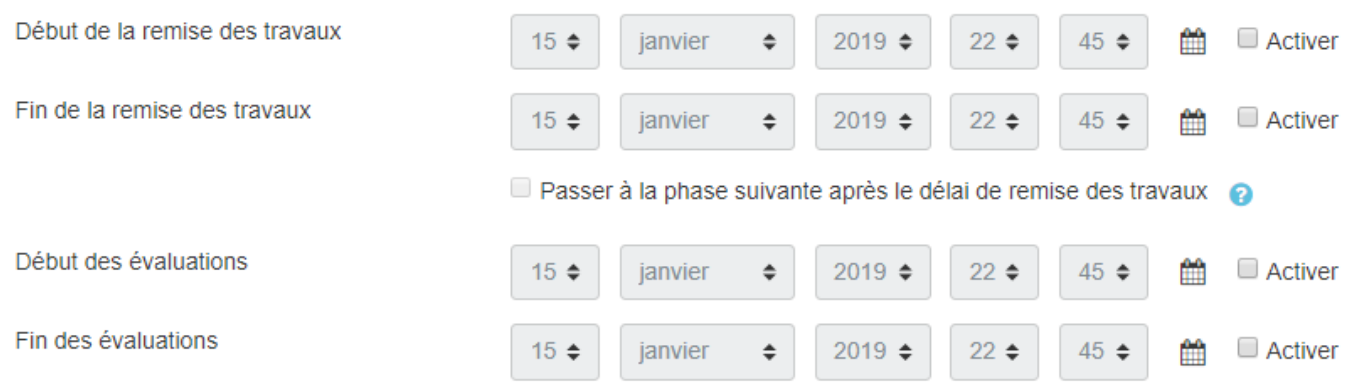

Enfin vous pouvez décider de cacher l'atelier aux élèves en attendant le début de l'activité.

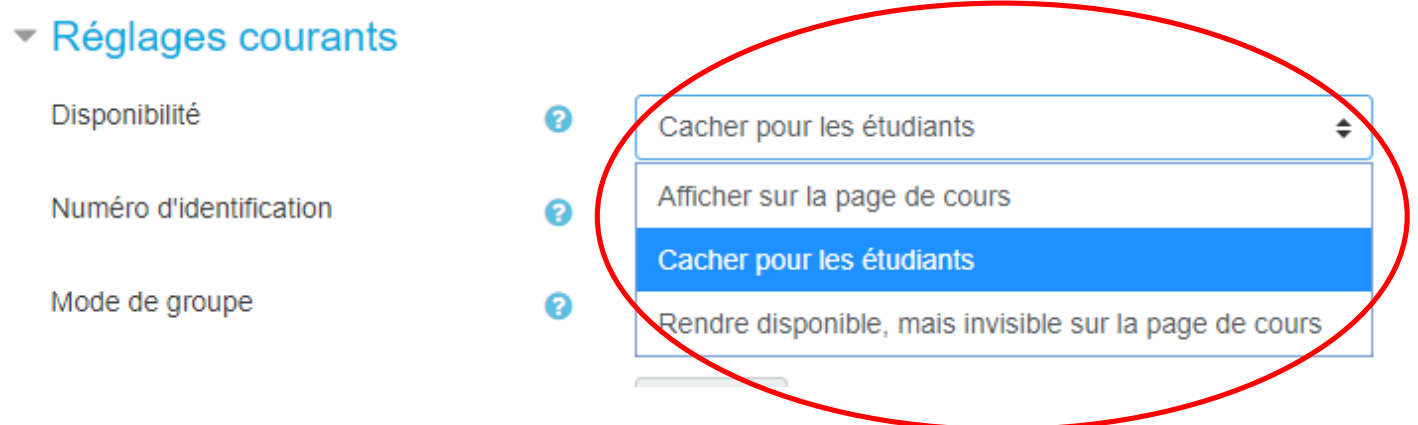

 $\Rightarrow$  Et surtout, il ne faut pas oublier d'enregistrer en bas de la page !

Voici ensuite la présentation de l'atelier :

# Question EC1 o

# Phase de mise en place

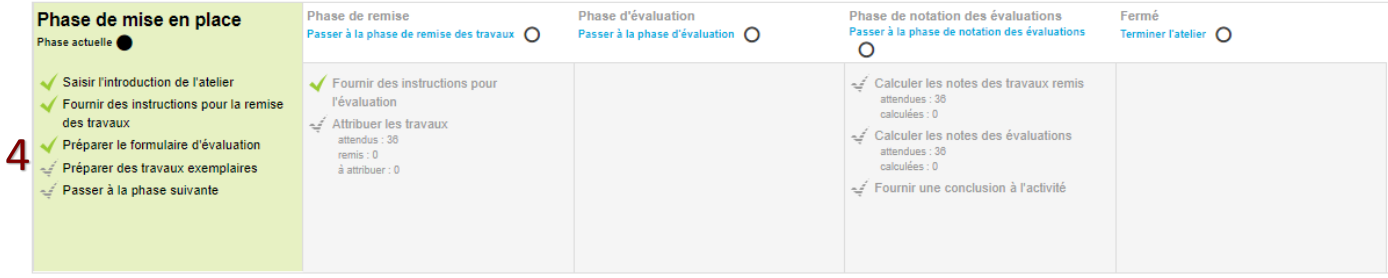

Description  $\sim$ 

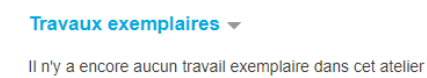

Ajouter travail exemplaire

Etape 4 : Il faut désormais préparer le formulaire d'évaluation en cliquant sur le lien (4). Voici ce qui s'affiche :

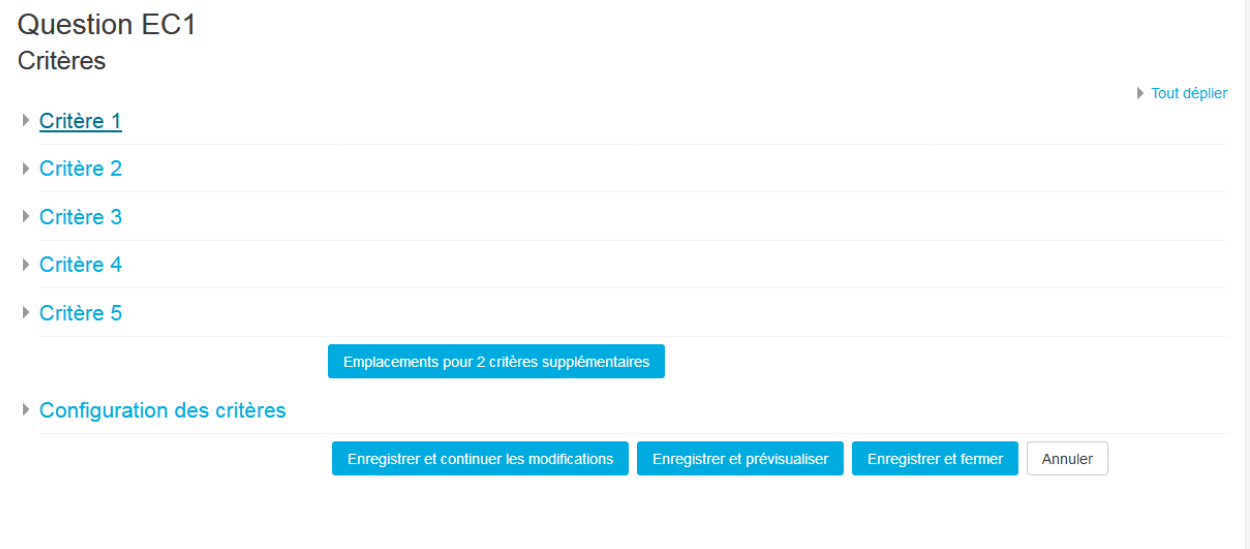

Il faut déterminer les différents critères à évaluer (plusieurs critères possibles qui peuvent être pondérés) :

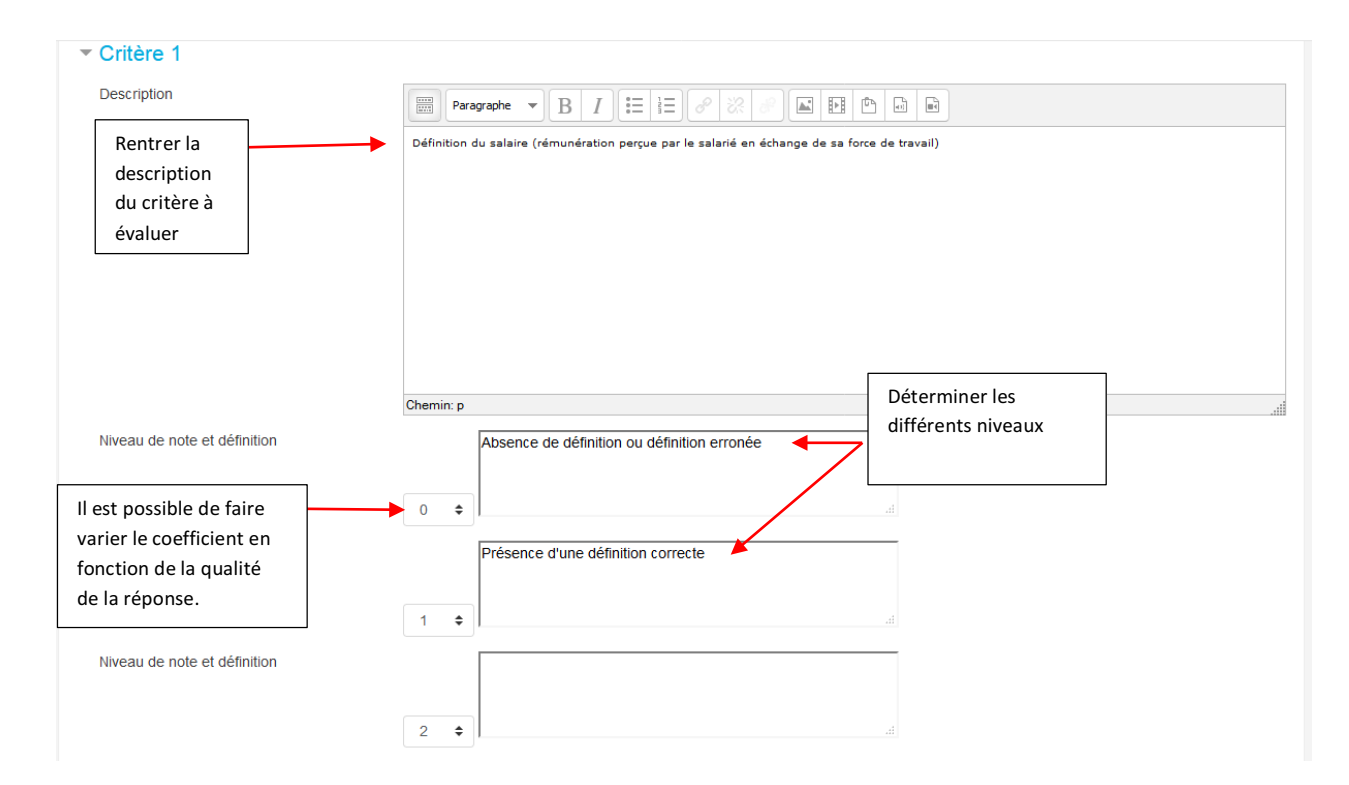

Et une fois tous les critères établis il suffit d'enregistrer au bas de la page et de cliquer ici (en haut de la page) pour revenir à l'atelier

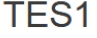

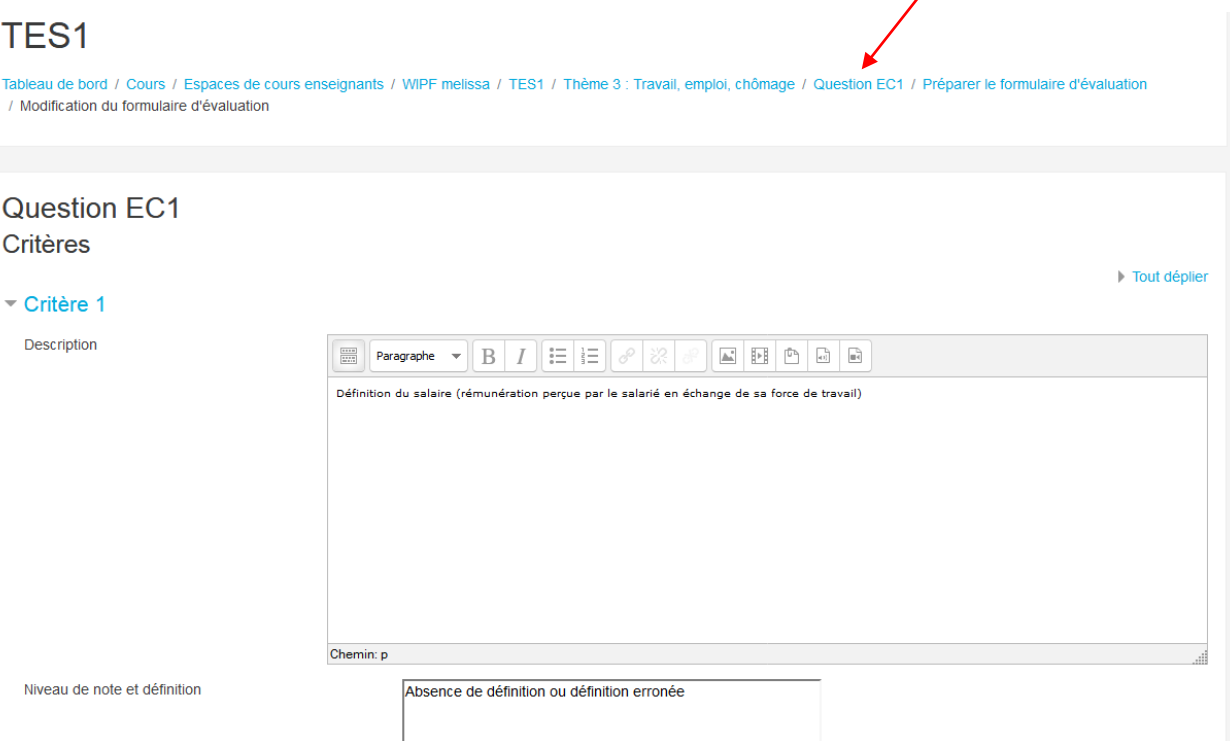

Retour à la page d'accueil de l'atelier :

# Question EC1 o

### Phase de mise en place

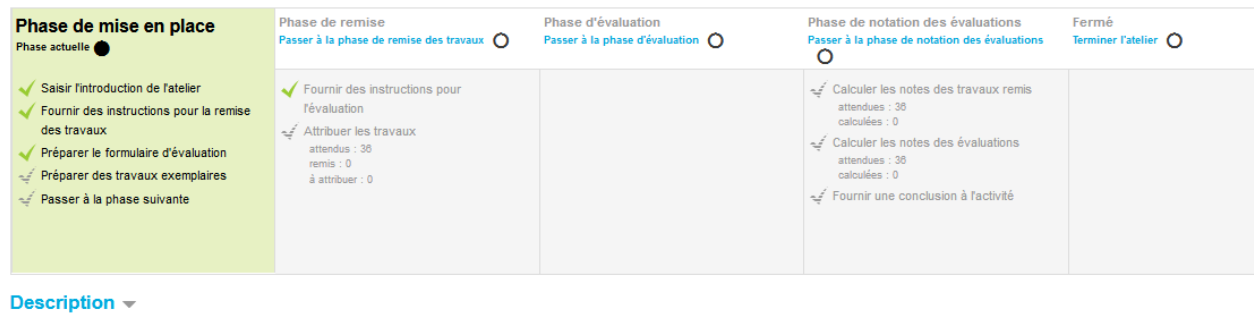

#### Travaux exemplaires  $\sim$

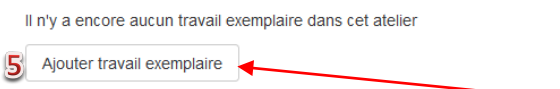

Etape 5 : Il nous faut maintenant ajouter un travail exemplaire en cliquant ici et voici ce que l'on obtient :

Attention : cette étape n'est utile que si vous avez sélectionné l'option « travaux exemplaires » lors du paramétrage de l'atelier.

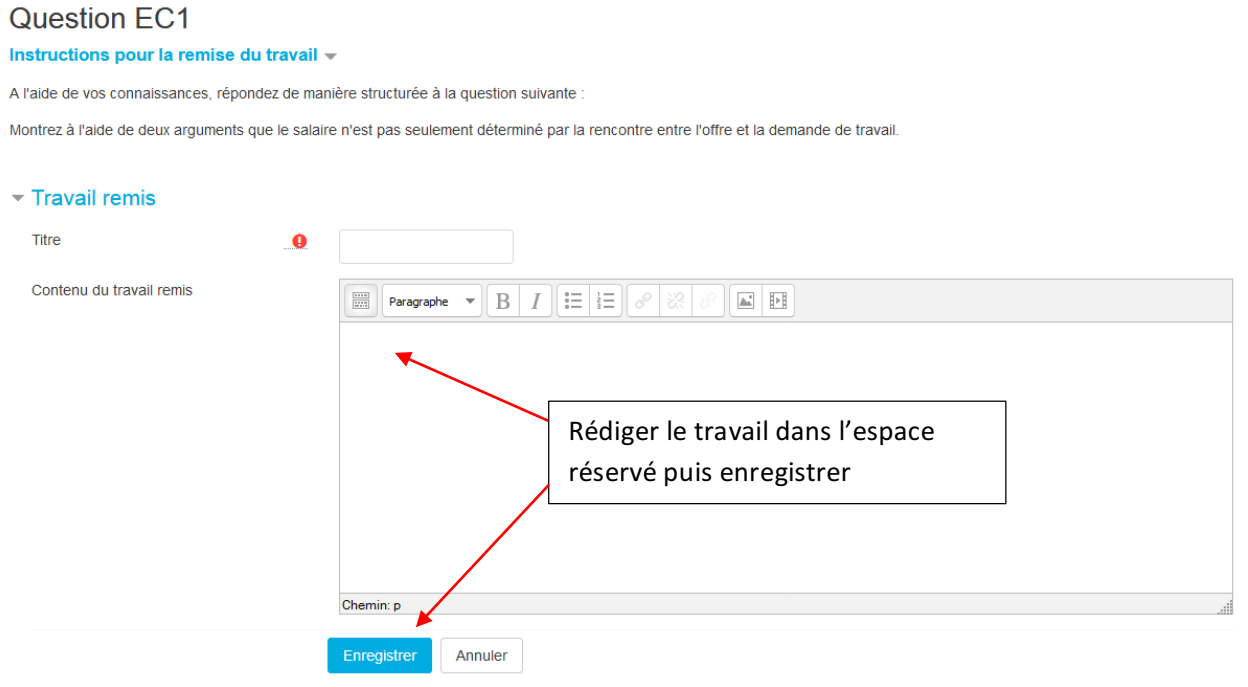

Puis retournez à la page d'accueil de l'atelier :

# Question EC1 o

## Phase de mise en place

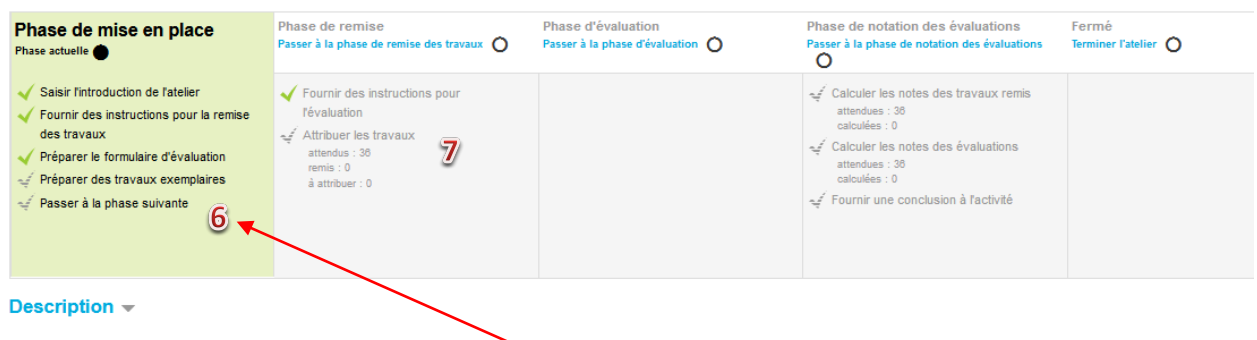

Etape 6 : On peut désormais passer à l'étape de remise des travaux. Il suffit de cliquer ici. Les élèves ont donc un temps défini pour déposer leur production.

Etape 7 : Il faut maintenant attribuer les travaux afin de passer à la phase d'évaluation :

Attention les élèves doivent avoir déjà rendus leurs travaux !

Sur la page d'accueil de l'atelier cliquez sur l'onglet correspondant (7). Voici la page correspondante :

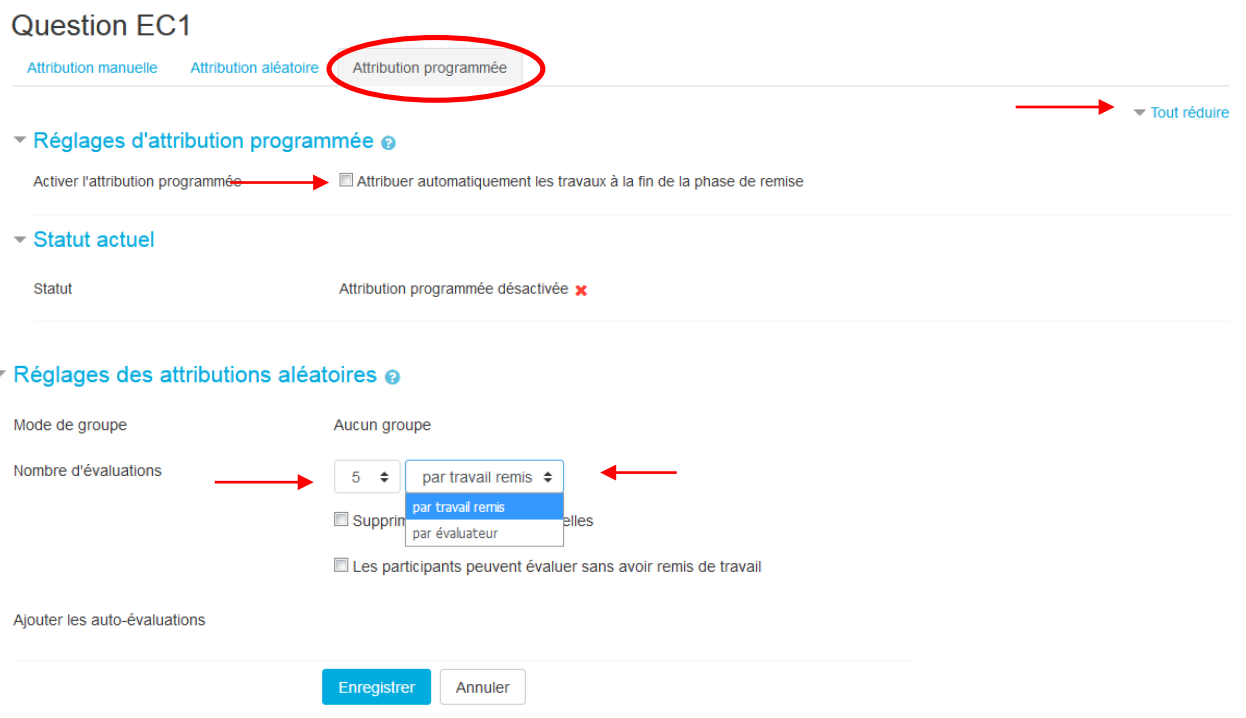

- Cliquez sur attribution programmée en haut à droite puis sur tout déplier
- Paramétrages conseillés :

Cochez attribuer automatiquement les travaux à la fin de la phase de remise Déterminez le nombre d'évaluations à réaliser pour chaque correcteur/élève Et ceux qui seront chargés d'évaluer (que ceux qui ont remis un travail ou tous les élèves concernés par l'atelier) Enregistrer

Remarque 1: si l'attribution des travaux ne se fait automatiquement une fois la phase de remise des travaux terminée revenez sur cette page et recommencez le paramétrage une fois que vous êtes dans la phase d'évaluation. Vous pouvez éventuellement modifier manuellement l'attribution par la suite.

Remarque 2 : Il est possible d'anomyner les travaux pour les correcteurs. Il faut aussi vérifier que la correction se fera de façon anonyme : dans « permissions ». Retirer « élève » de « voir toutes les évaluations », « voir tous les travaux remis », « voir les noms des évaluateurs ». Voir image ci-dessous.

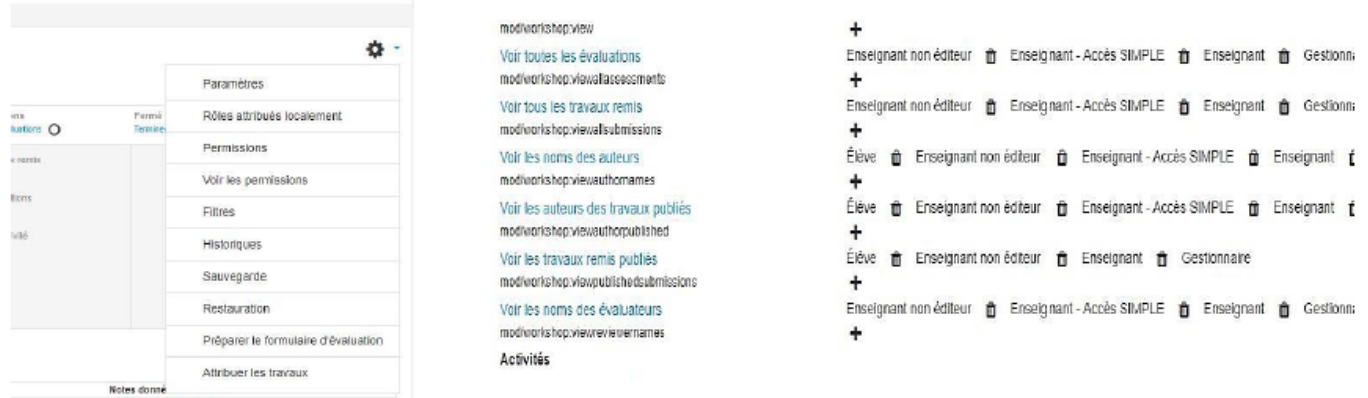

Etape 8 : Activez la phase d'évaluation. Voilà ce que vous obtenez en revenant sur la page d'accueil de l'atelier :

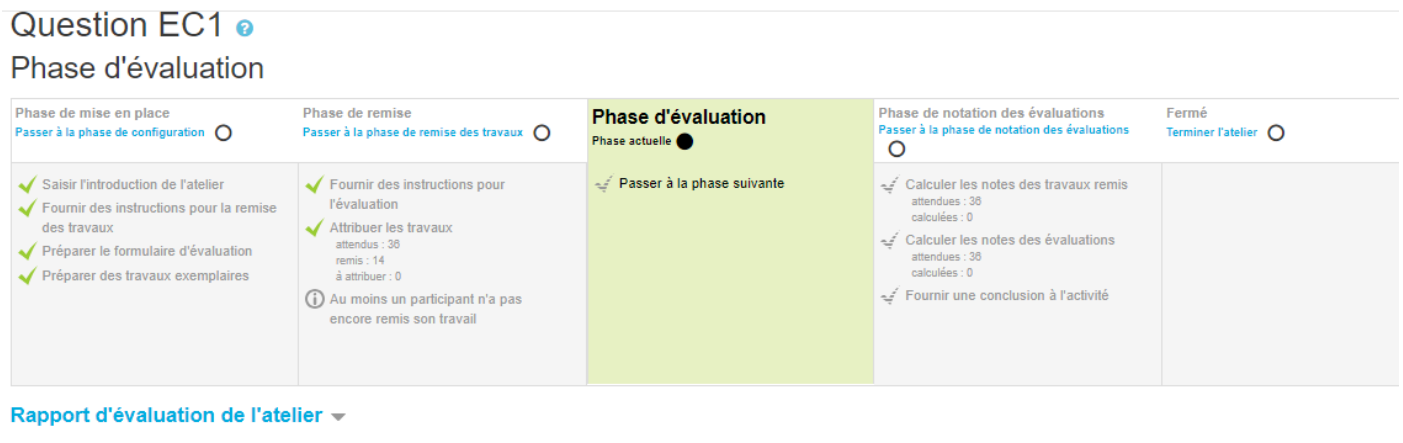

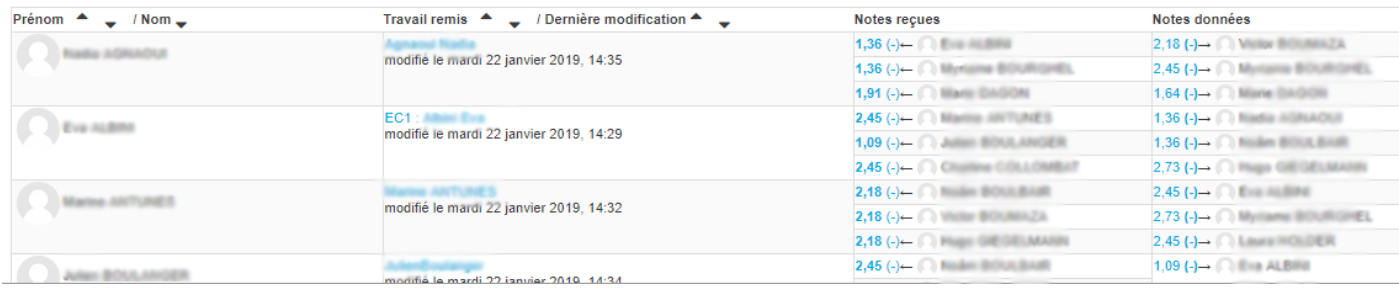

Tant que les noms des élèves apparaissent en rouge, cela signifie que qu'ils n'ont pas été évalués ou qu'ils n'ont pas terminé d'évaluer leurs camarades.

Vous avez la possibilité de visualiser la réponse et la correction des élèves :

#### Question EC1 bis

**AGNAOUI N** 

Travail évalué

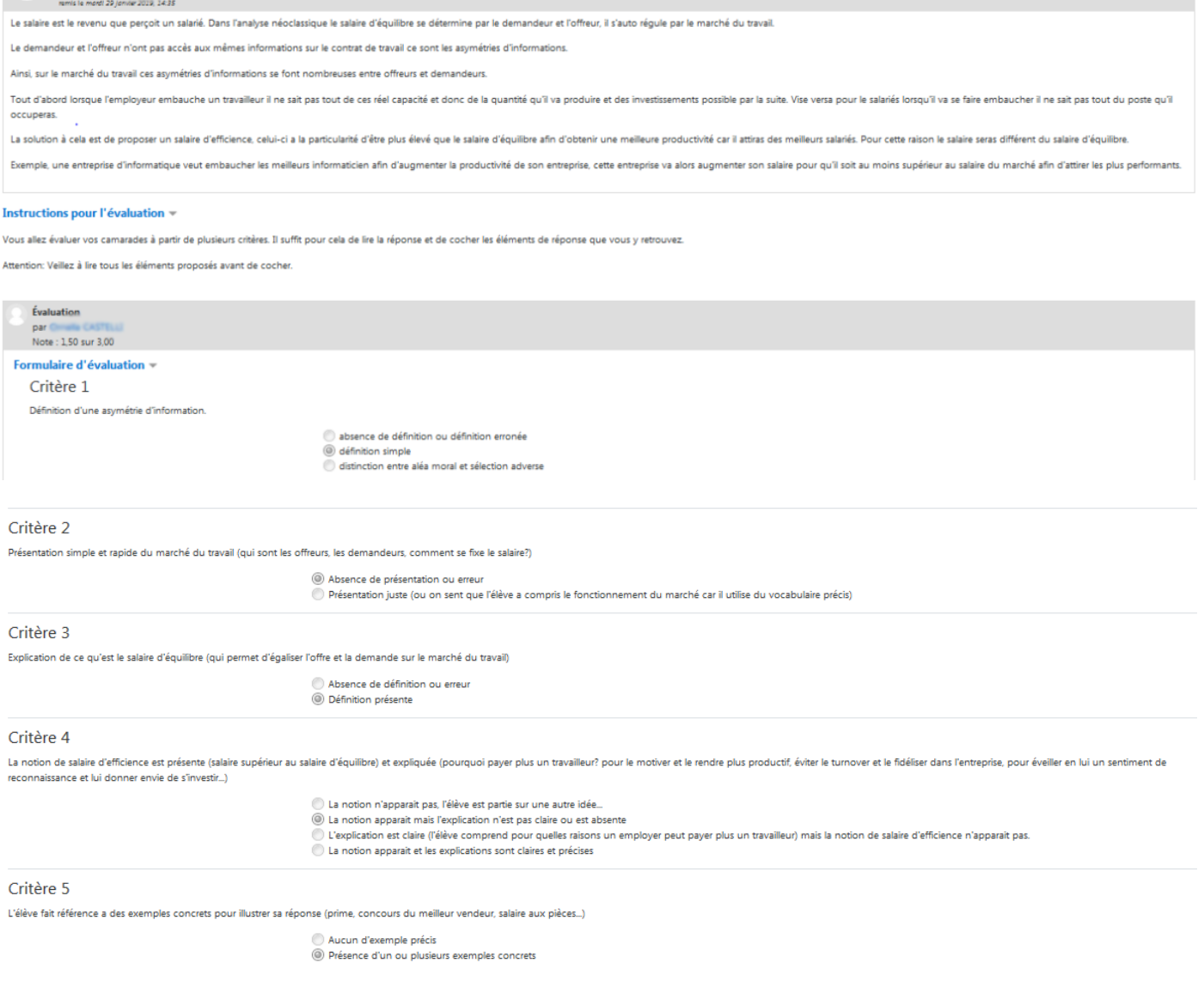

Dans cet exemple la note est automatiquement attribuée par Moodle en fonction des coefficients attribués à chaque critère dans la phase de paramétrage de l'évaluation.

Vous pouvez vous-même évaluer chaque réponse (en utilisant les mêmes critères) et en laissant un feedback:

Critère 5

L'élève fait référence a des exemples concrets pour illustrer sa réponse (prime, concours du meilleur vendeur, salaire aux pièces...)

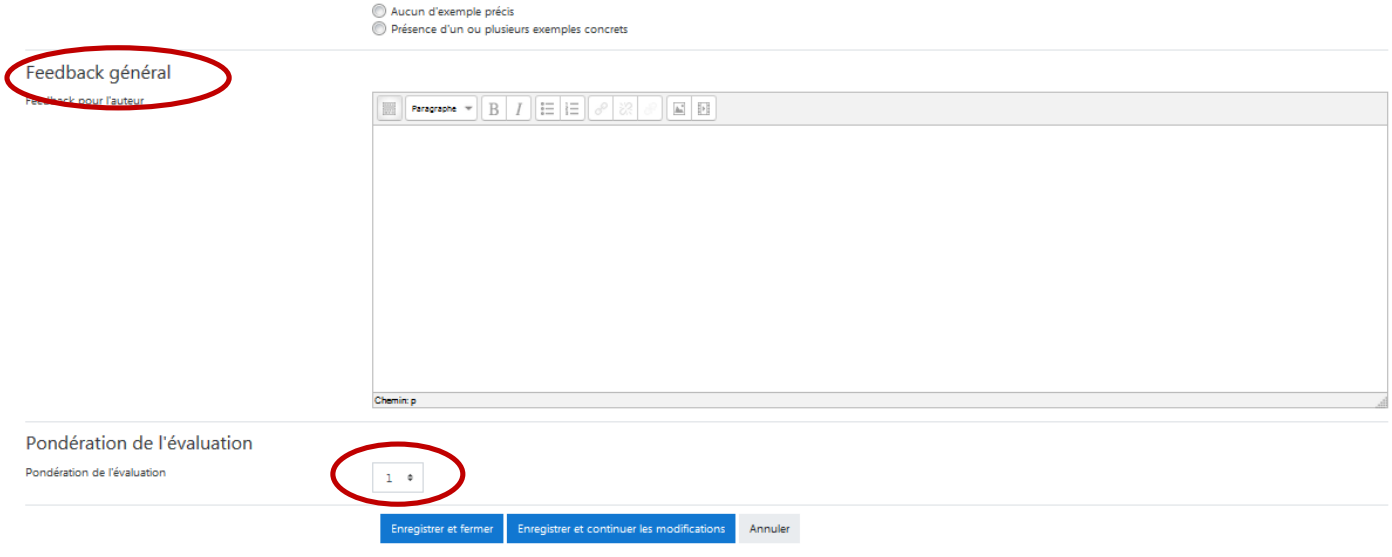

Il est possible de pondérer votre évaluation pour qu'elle compte davantage que celle des élèves par exemple.

Vous pouvez également évaluer les correcteurs et leur laisser un feedback. Pour cela il suffit de revenir sur la page d'accueil de l'activité et de cliquer sur un correcteur et la page s'ouvre et vous pouvez compléter en bas vos remarques sur la correction. I

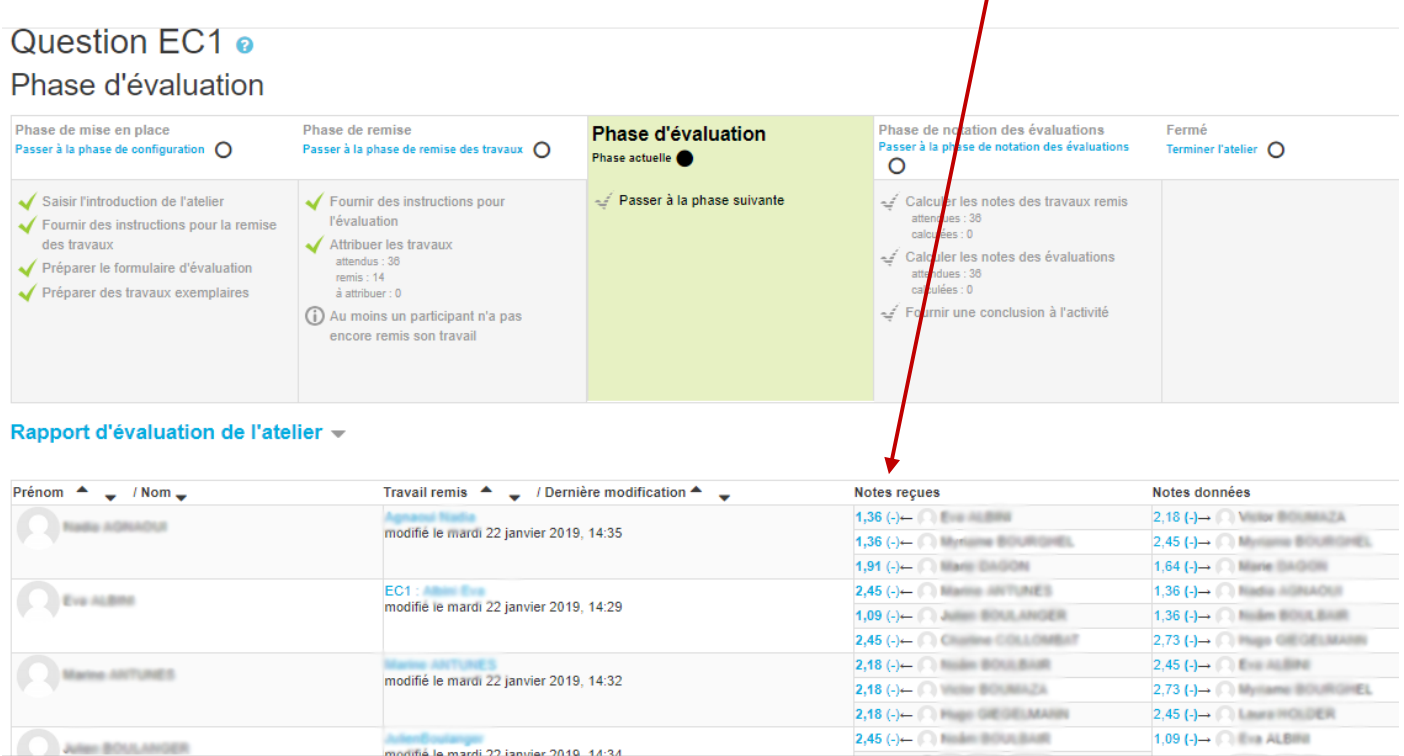

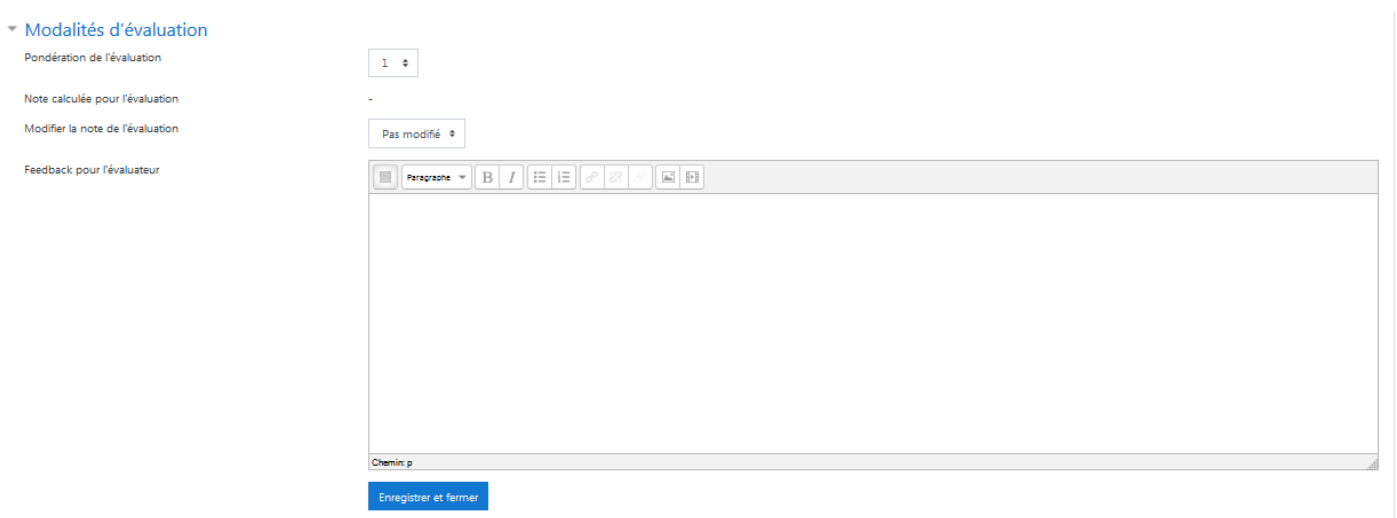

 $\mathbf{A}$ 

### Etape 9 : Il faut passer à la phase de notation des évaluations

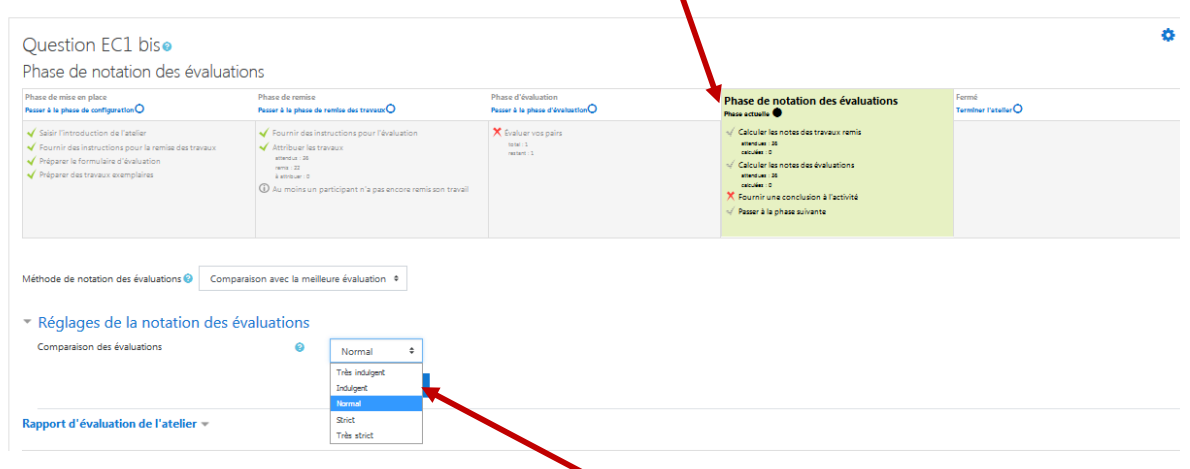

Vous pouvez régler le niveau d'indulgence de la notation puis calculer les notes. Chaque élève a donc deux notes : une pour la réponse apportée à l'EC1 et l'autre en tant qu'évaluateur.

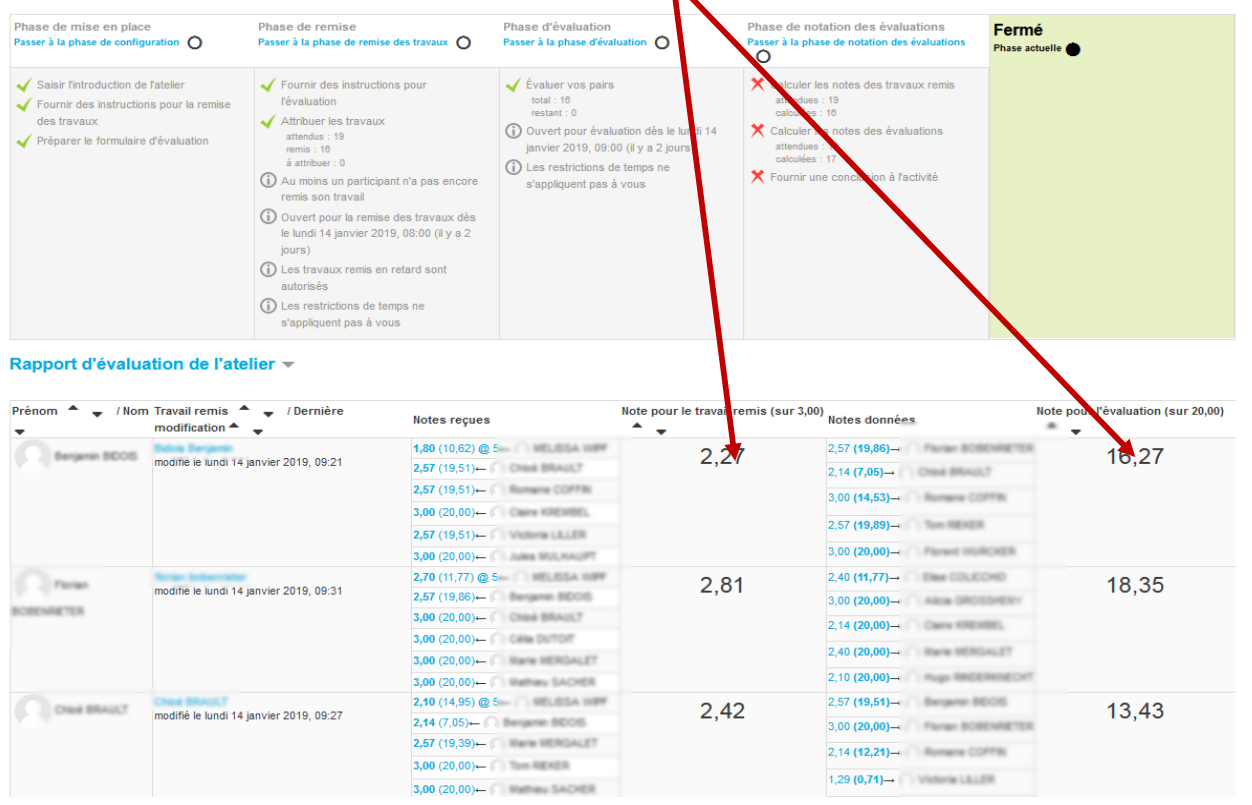

Etape 10 : Il suffit de clôturer l'atelier en passant à la phase suivante et les élèves ont alors accès à leurs notes.